# CRESTRON HOME

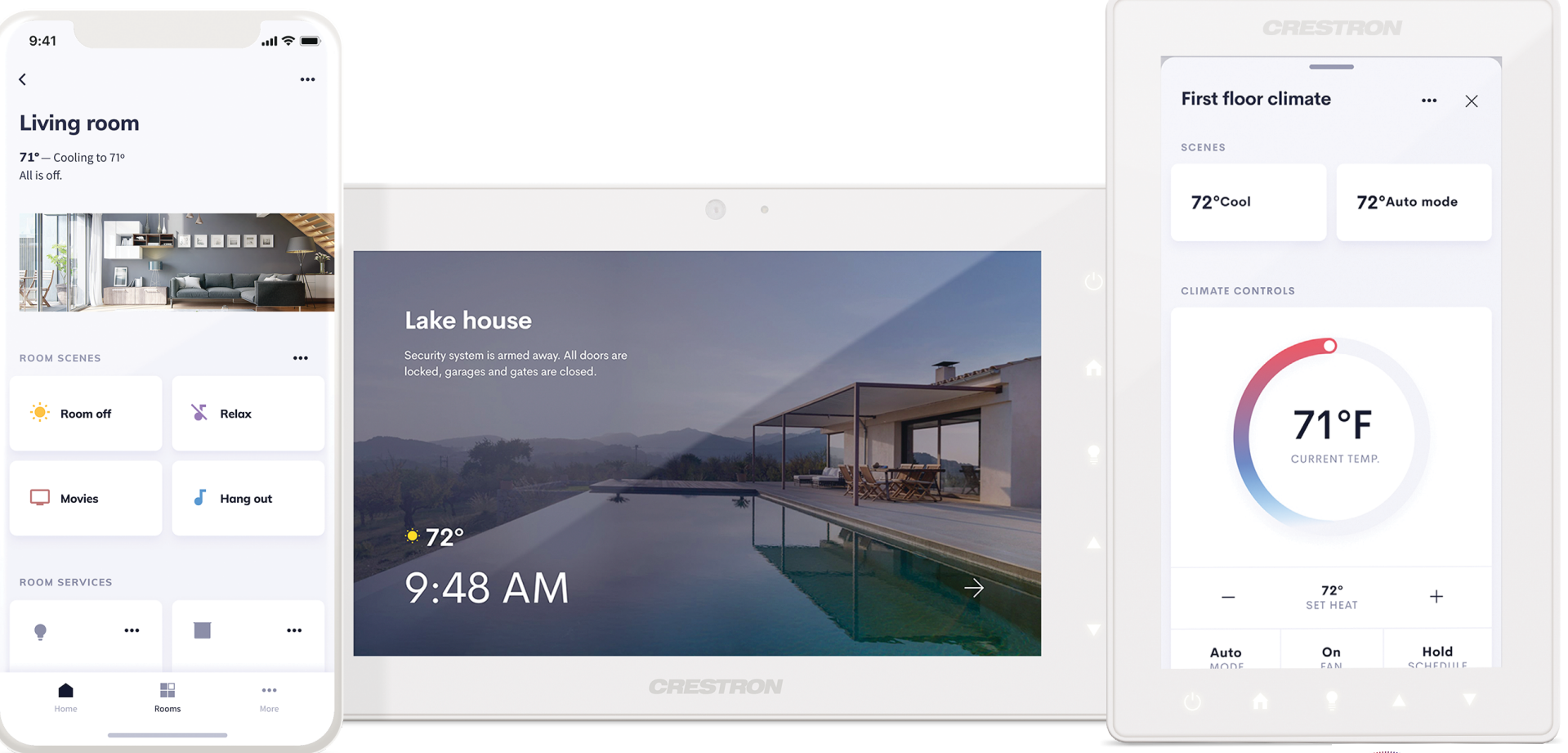

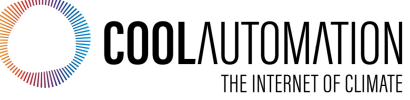

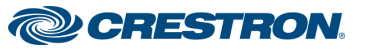

- Major evolution of the Pyng OS
- Completely redesigned UI
	- Fully native applications
	- TSW touchscreens
	- iPhone<sup>®</sup> and iPad<sup>®</sup>
- **And by the way… BACnet thermostats are already in OS 3**

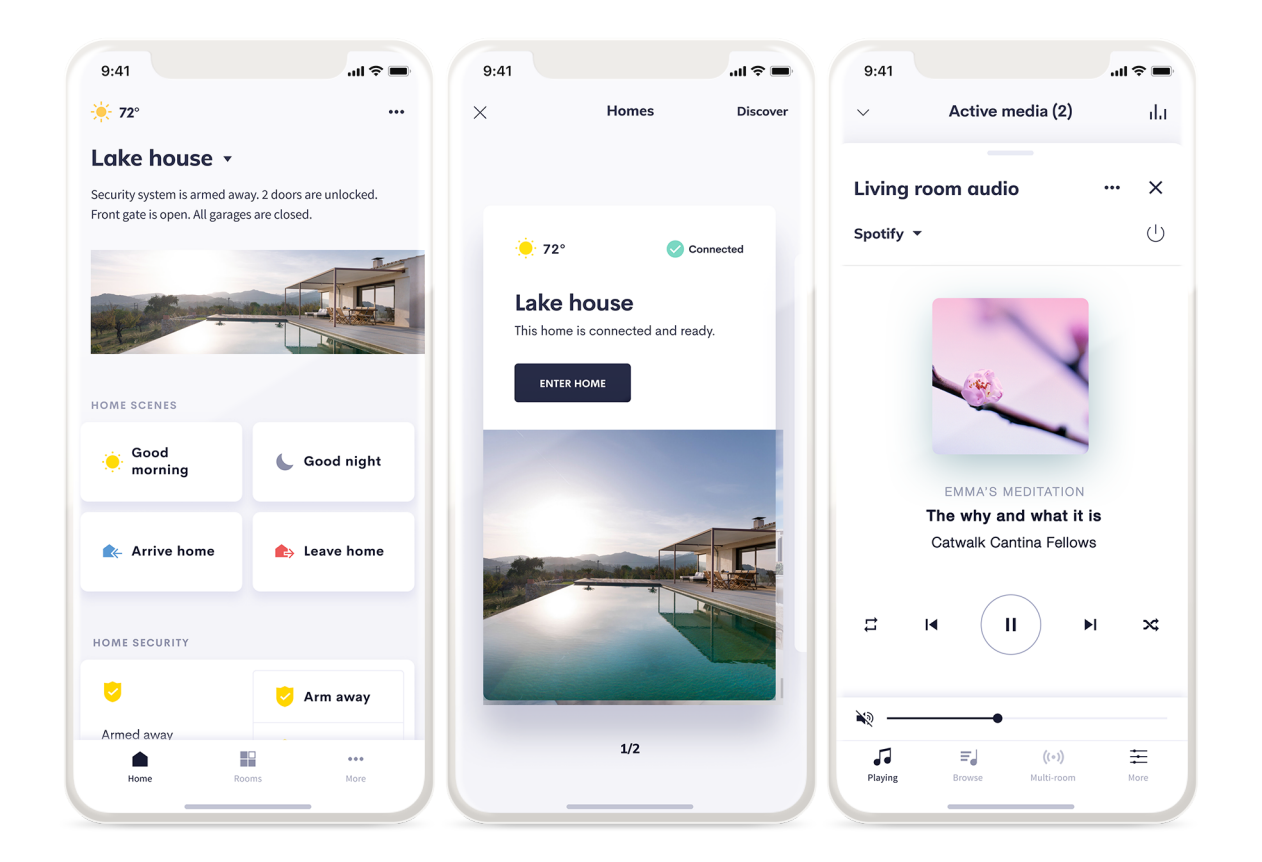

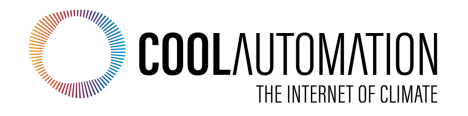

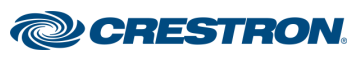

### **BACnet Thermostat Integration**

- Native BACnet Thermostats built right into OS 3
- Customize the BACnet objects in the Crestron Home Setup App to match your particular installation
- To users, these will appear just like a native Crestron thermostat
- Ideal for MDUs or large homes with commercial-style HVAC systems
- Mass-deploy hundreds or thousands of MDU units by pushing out config data from the myCrestron management service.

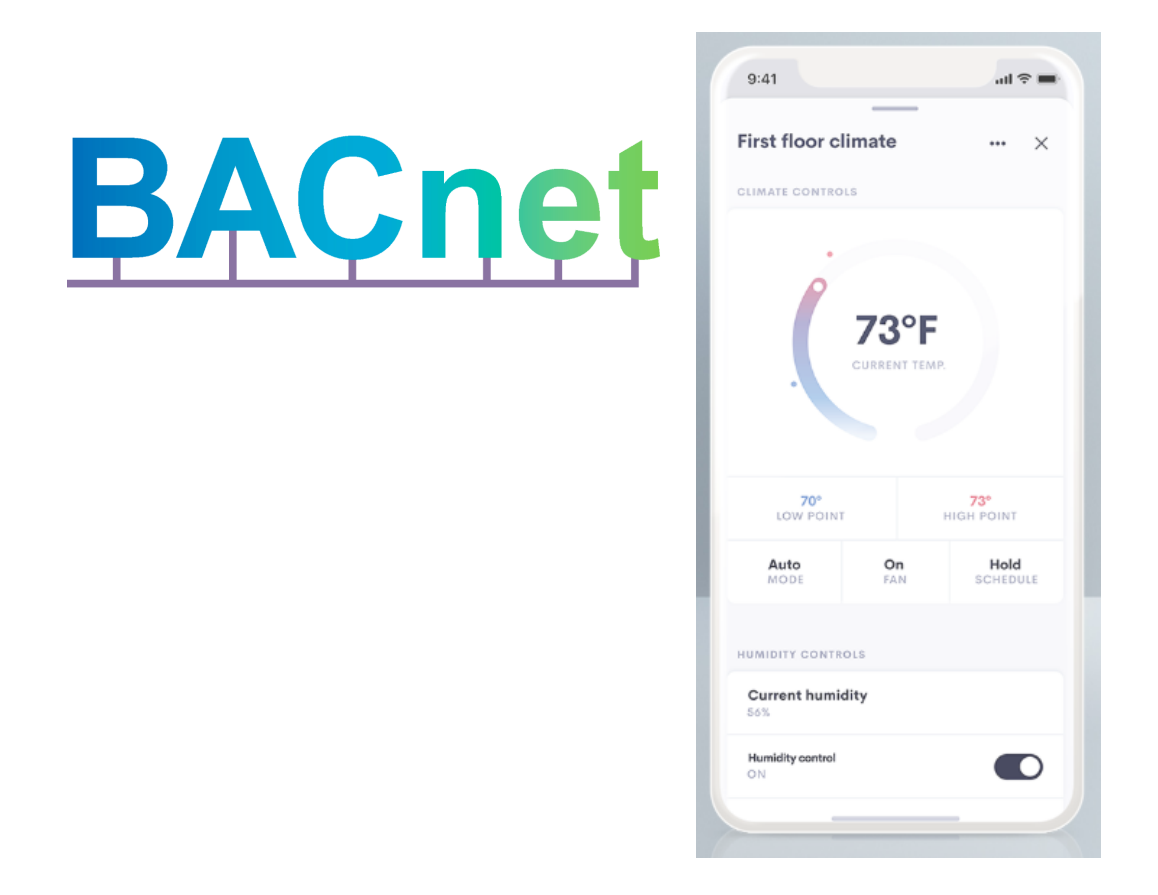

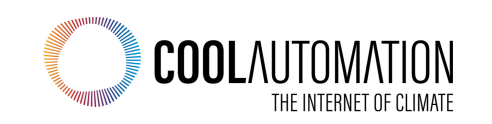

### **CoolAutomation Partnership**

• Native BACnet to communicate to CoolAutomation devices over BACnet IP

**CoolMasterNet** 

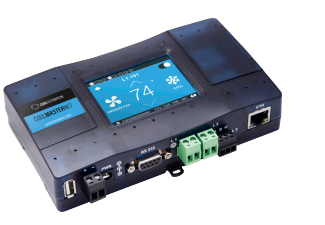

CoolPlugs + CooLinkHub

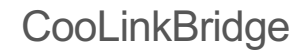

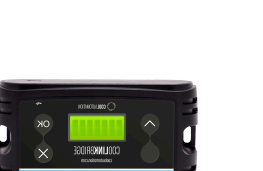

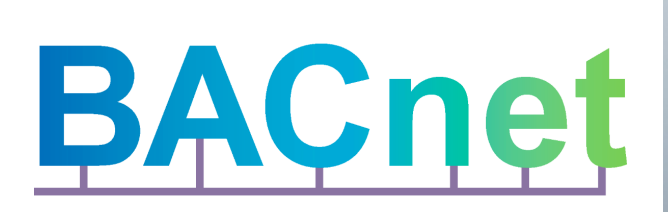

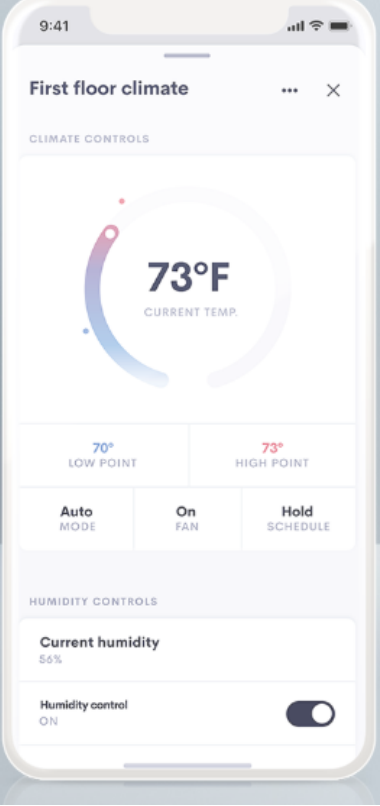

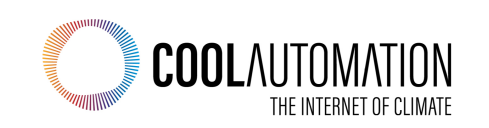

### **Mapping Concept**

• Each Element on the UI maps to a specific BACnet Object ID and Value

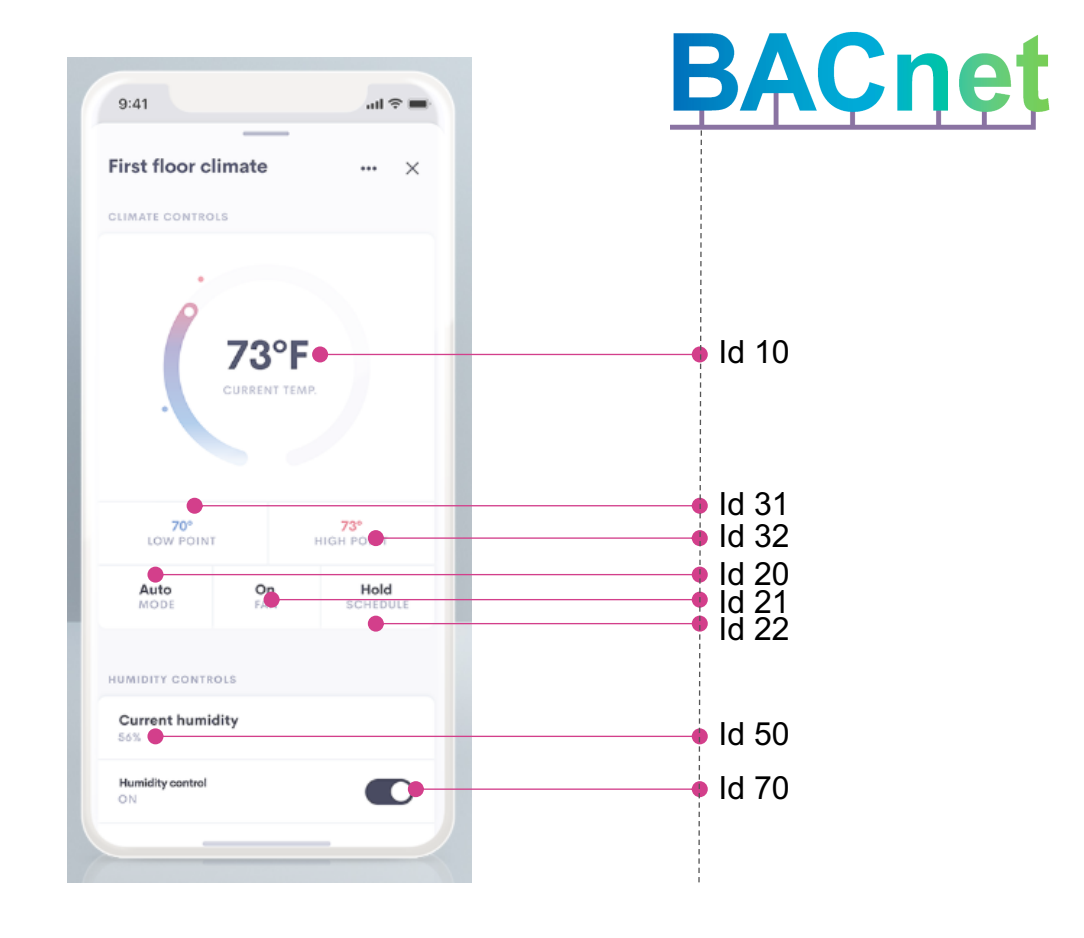

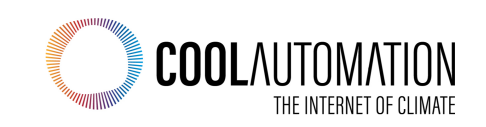

# CRESTRON HOME | OS 3

### **Our Goal**

We are building this type of mapping that will differ for each thermostat

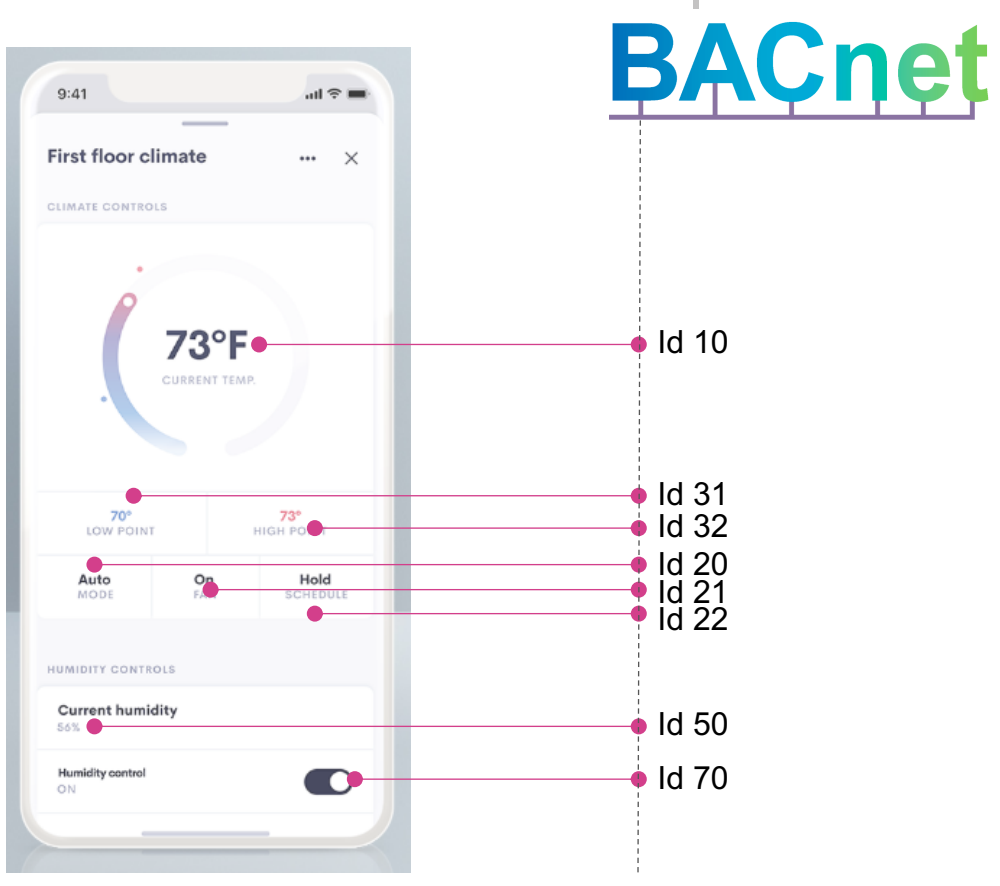

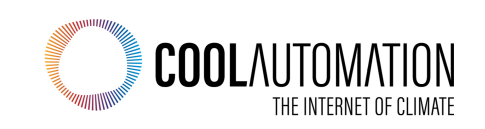

## BACnet and CoolMasterNet Integration

# CRESTRON HOME OS 3

### **Before you start**

- Get Crestron Home Setup app from the App **Store**
- Upgrade from OS 2 to OS 3

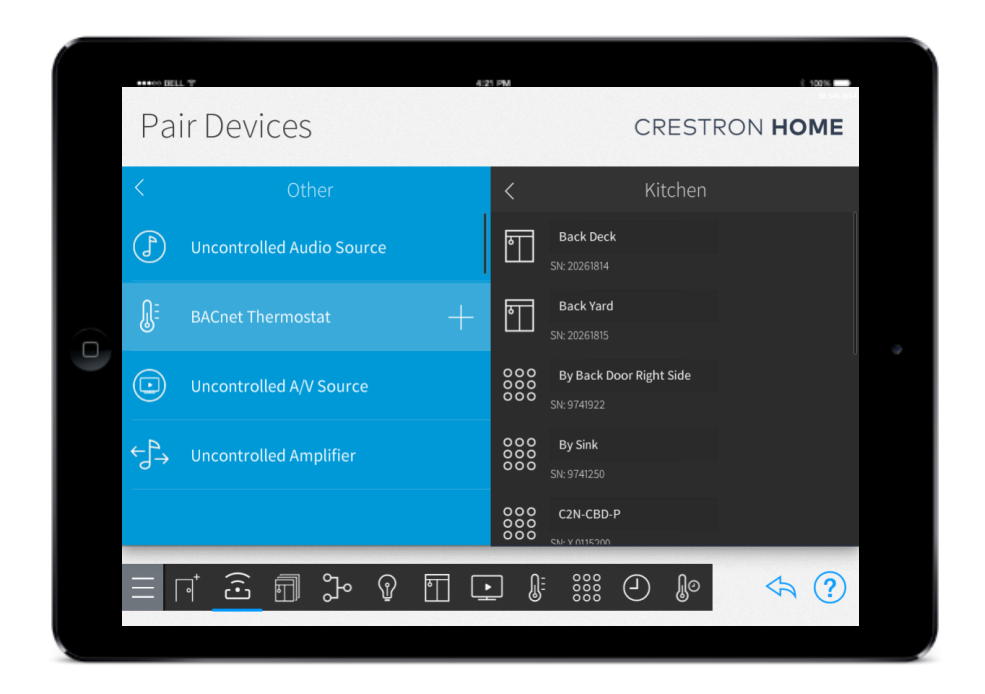

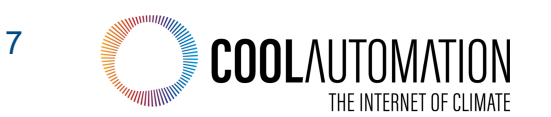

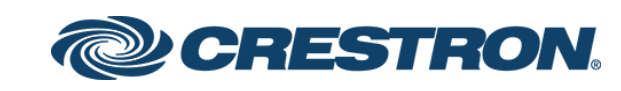

## **BACnet Integration**

### **To Get Started**

- 1. Update to OS 3
	- 1.Online videos to step you through that
- 2. CP4-R manual if you get stuck
	- 1.CP4-R manual convers BACnet
	- 2.CP4-R manual also covers CoolMaster integration

**Download from the CP4-R product page**

## CREST

#### Appendix K: In Automation

Native BACnet th complete HVAC c

NOTE: Dual mo

#### Add the BACne 1. Tap the Pai

- the setup m
- 2. Select the r Select Othe
- Select BAC
- 
- Tap the plus<br>Thermosta

#### Configure the E To configure the E

NOTE:  $\bullet$  The Cool properly.

340 · Crestron Home

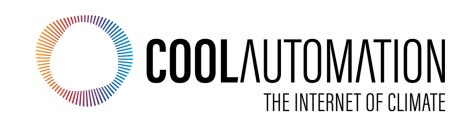

## **[BACnet Integration](https://sourceforge.net/projects/yetanotherbacnetexplorer/)**

**To discover CoolAutomation**

**devices via BACnet**

Download Yabe (Yet Another BACnet Explorer)

https://sourceforge.net/projects/yetanotherbacn etexplorer/

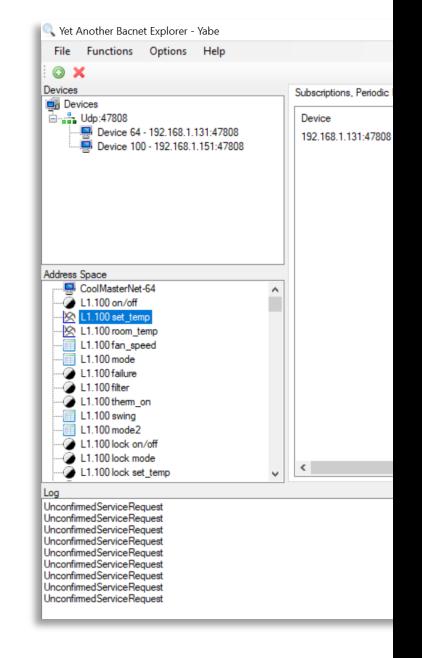

CREST

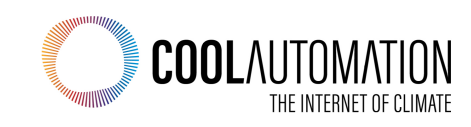

## **BACnet Integration**

#### **Important!**

CoolMa[sterN](http://www.coolautomation.wiki/index.php%3Ftitle=CM5-LCD::Modbus)et/CooLinkHub won't be discovered by Crestron Home, until you turn on BACnet

- Use CoolAutomation BACnet Guidelines or Set-up utility to check if BACnet enabled, otherwise contact CoolAutomation support to enable BACnet remotely.
- BACnet guidelines are same for all CoolAutomation products
- After enabling BACnet, distribute VA's, according BACnet Guidelines document

Note: When working with CoolMasterNet, **VA distribution can be done from touchscreen**

Click here to see how to distribute VA's.

Note: VA's can be distributed, only when **all** indoor units are connected.

## CRES<sup>-</sup>

#### 2.2 BACnet IP Con

**BACnet IP module is activated** >bacnet IP enable OK, Boot Required!

**BACnet IP server is started by** (dynamic via DHCP or static). of this document.

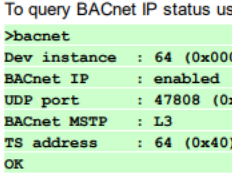

The default UDP port number assigned for the BACnet IP pr will be 503):

www.coolautomation.com

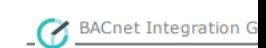

>bacnet port <mark>503</mark> OK, Boot Required!

Next: VA's have to be configu

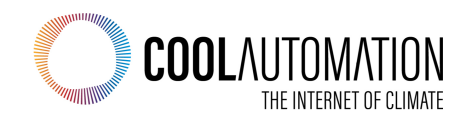

# CRESTRON HOME | OS 3

#### Switching between Crestron Home Setup & Yabe

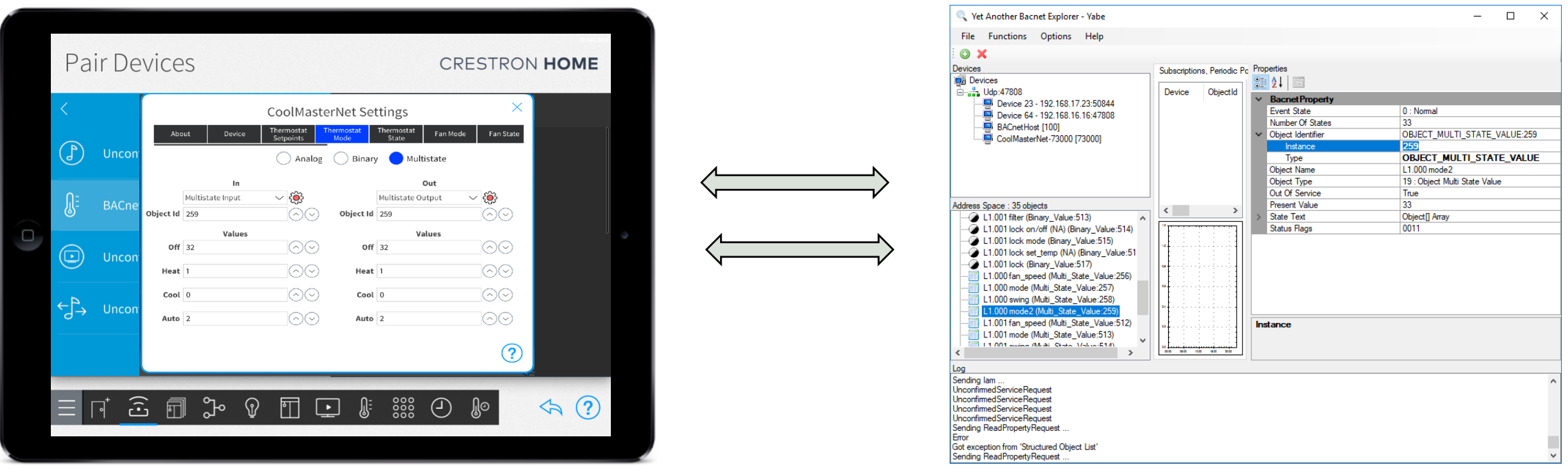

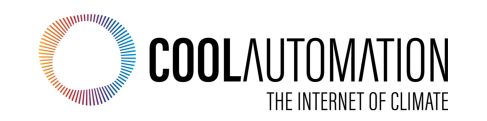

# CRESTRON HOME | OS 3

### **To get to the BACnet objects**

### **e.g. CoolMasterNet(but same for other CoolAutomation devices)**

Add CoolMasterNet to Yabe

- Press the green plus
- Then choose, "BACnet/IP over Udp"
- Click Add

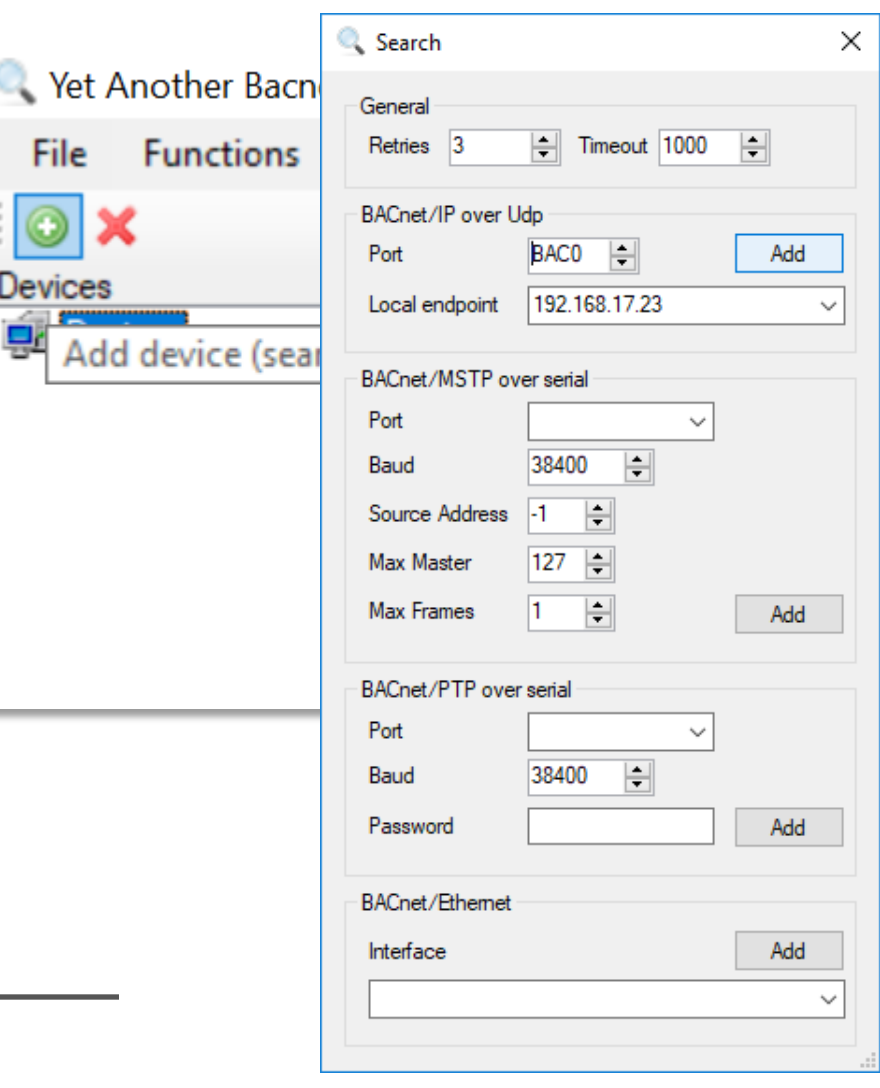

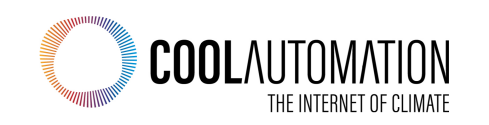

# CRESTRON HOME | OS 3

### **On the Crestron Home Side**

Add the BACnet thermostat to Crestron Home

- Go to the Gear menu to start configuring
- First thing we will need is the Object Id

Type in a name for the BACnet thermostat, and then click OK

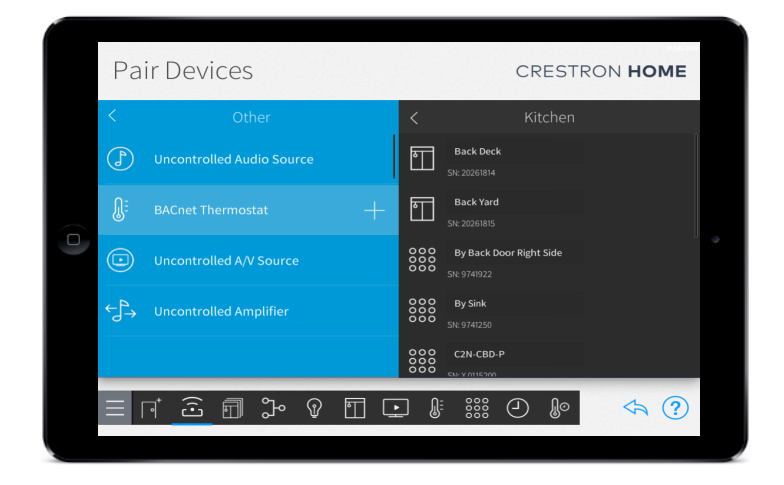

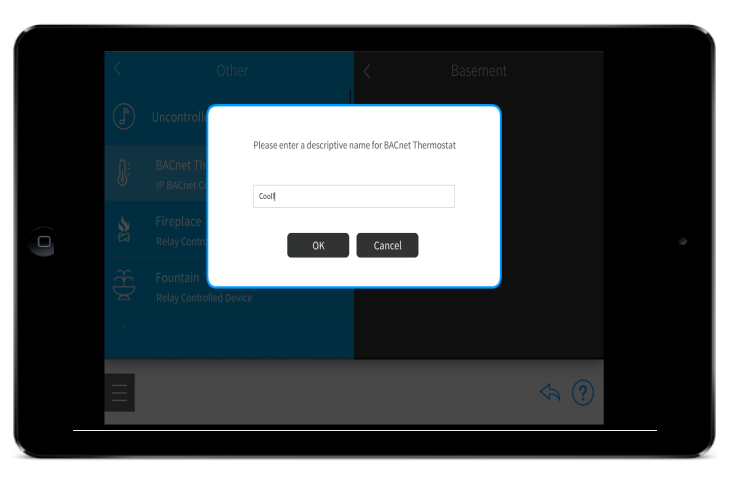

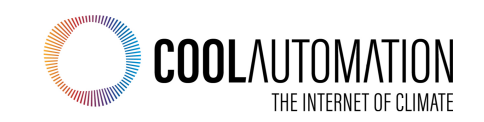

### **Identify CoolMasterNet (BACnet thermostat)**

## CRESTRON HOME | OS 3

#### **On the BACnet Explorer Side**

Using your BACnet Device Explorer, locate and click on CoolMasterNet from the Device list on the top right.

Locate and click on CoolMasterNet from the Address Space list on the bottom right

Locate and click on Object Identifier in the BACnet Property list

NOTE: in this set-up example Device ID was changed to 65. So here, Device

ID was discovered as 65,

**Default CoolAutomation Device ID (instance number) is 64.**

#### **On the Crestron Home Side**

Back in the Crestron Home Setup window, under the Device menu, input the Instance number discovered through your BACnet device explorer as the Object id

Set the desired priority level

NOTE: All indoor units under the object id must have the **same priority level**.

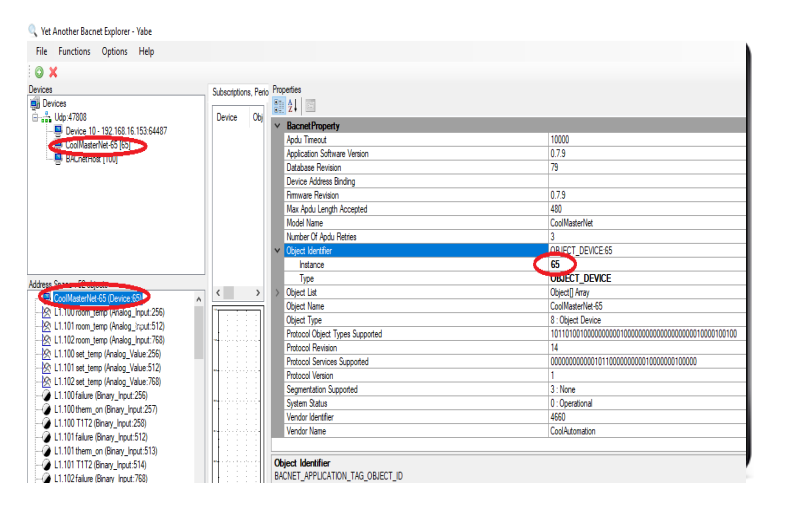

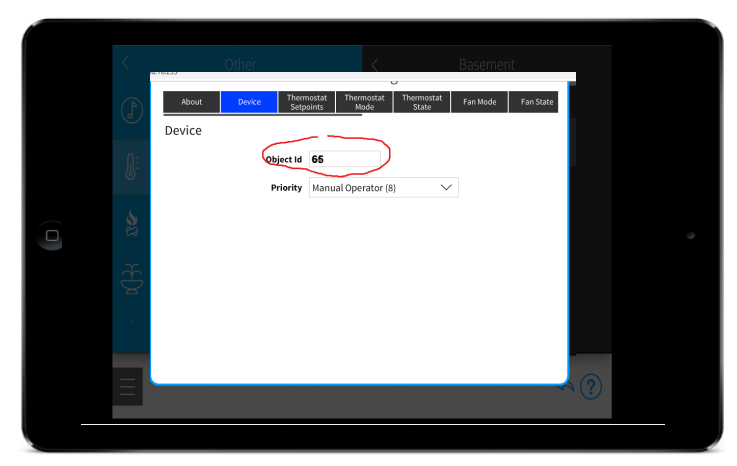

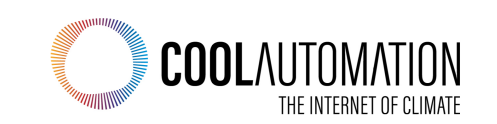

## **Configure Setpoint & Room Temperature**

# CRESTRON HOME 0S 3

#### **On the BACnet Explorer Side**

Identify Setpoint Configuration Values

Locate and click on CoolMasterNet from the Device list on the top right.

Locate and click on CoolMasterNet from the Address Space list on the bottom right

From CoolMasterNet's sub-list, locate and click on XYZ set\_temp/ room\_temp, where XYZ represents the indoor unit being configured

Object Identifier in the BACnet Property list

Notate the Type and Instance values

#### **On the Crestron Home Side**

Click on the Thermostat Setpoints menu

Set the Mode to Single

Input the Instance Number and Type discovered through your BACnet device explorer for XYZ room\_temp in the Temperature field

Input the Instance Number and Type discovered through your BACnet device explorer for XYZ set temp in the Heat Setpoint field

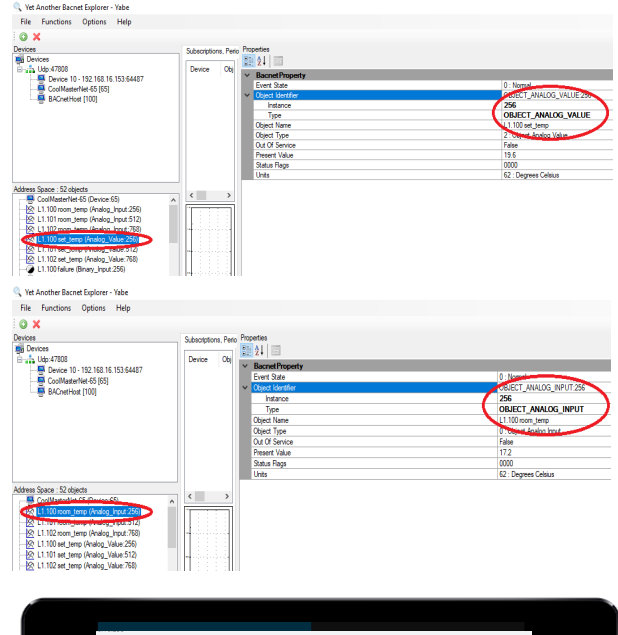

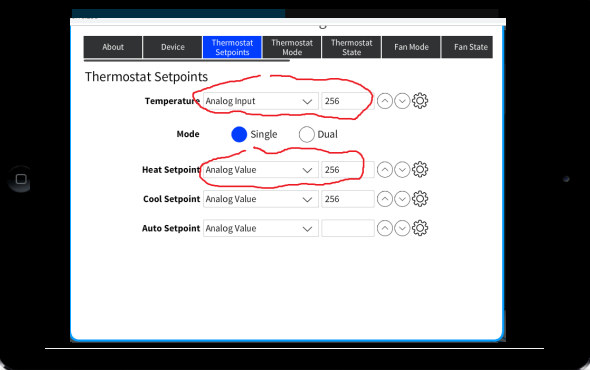

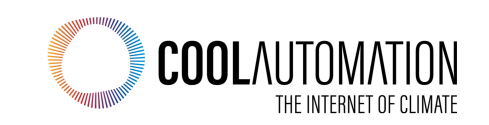

## **Configure Fan Speed**

# CRESTRON HOME 0S 3

#### **On the BACnet Explorer Side**

Locate and click on CoolMasterNet from the Device list on the top right.

CoolMasterNet's sub-list, locate and click on XYZ fan\_speed, where XYZ represents the indoor unit being configured

Locate and click on Object Identifier and State Text in the BACnet Property list

Notate the Object Identifier, Type, and Instance values

Notate the State Text and Object Array values

#### **On the Crestron Home Side**

Click on the Fan Mode menu

Set the Fan Mode to **Multistate**

Input the Instance and Type discovered through your BACnet device explorer for the Dropdown Menu and Object Id field under both the in and out columns

Input the associated State Text and Object Array values discovered through your BACnet device explorer to their corresponding fields under both the in and out columns

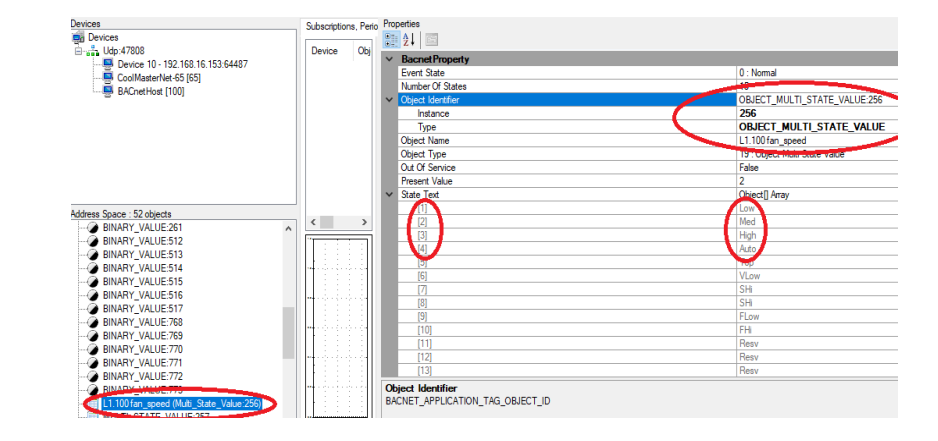

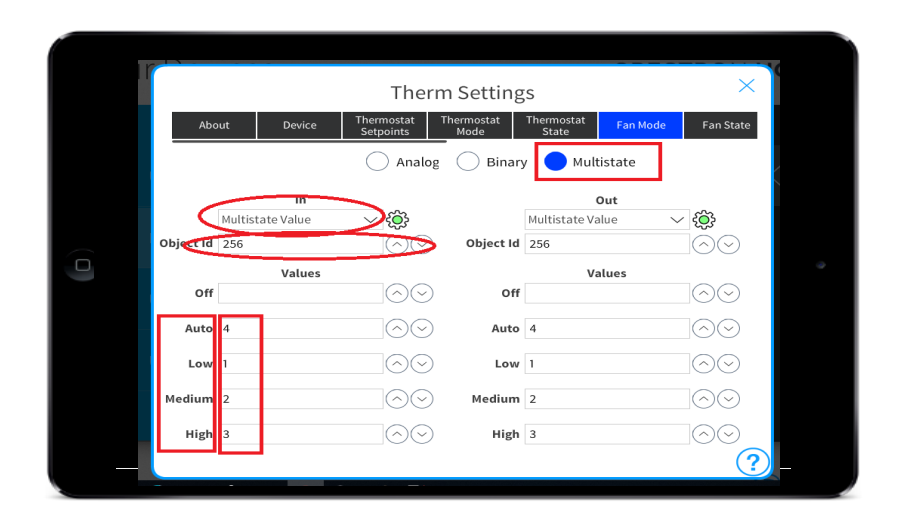

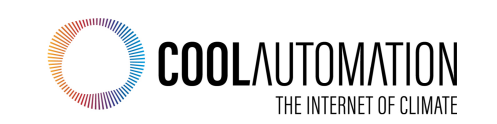

## **Configure Thermostat (Unit) Mode**

# CRESTRON HOME | OS 3

#### **On the BACnet Explorer Side**

From CoolMasterNet's sub-list, locate and click on XYZ mode 2, where XYZ represents the indoor unit being configured

Locate and click on Object Identifier and State Text in the BACnet Property list

Notate the Object Identifier, Type, and Instance values

Notate the State Text and Object Array values

Notate the OFF Mode value, which may require scrolling, as it is often indexed within the State Text as 33

#### **On the Crestron Home Side**

Click on the Thermostat mode menu

Set the Thermostat Mode to Multistate

Input the Instance and Type discovered through your BACnet device explorer for the Dropdown Menu and Object Id field under both the in and out columns

Input the associated State Text and Object Array values discovered through your BACnet device explorer to their corresponding fields for both In and Out

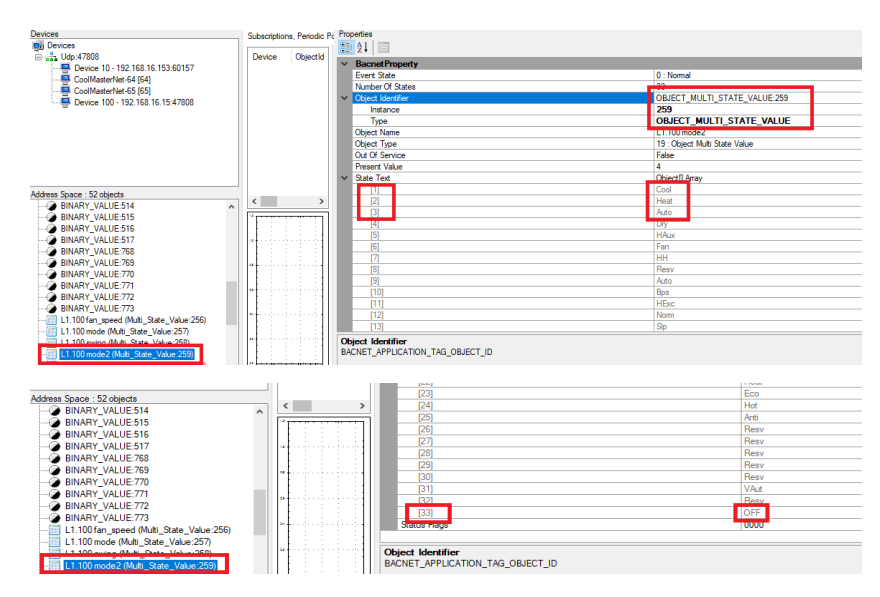

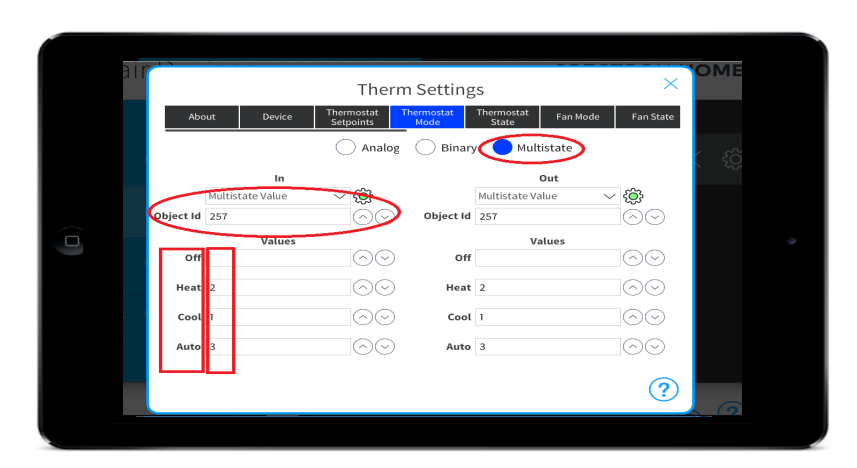

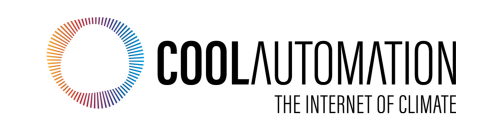

## **Getting Finished**

# CRESTRON HOME | OS 3

### **Congrats!**

**CoolMasterNet has now been integrated with Crestron Home!**

Return from installation mode to Home's main page and select Climate to begin controlling and managing the units

### **Test from Crestron Home**

Go back and modify the mapping if you need to

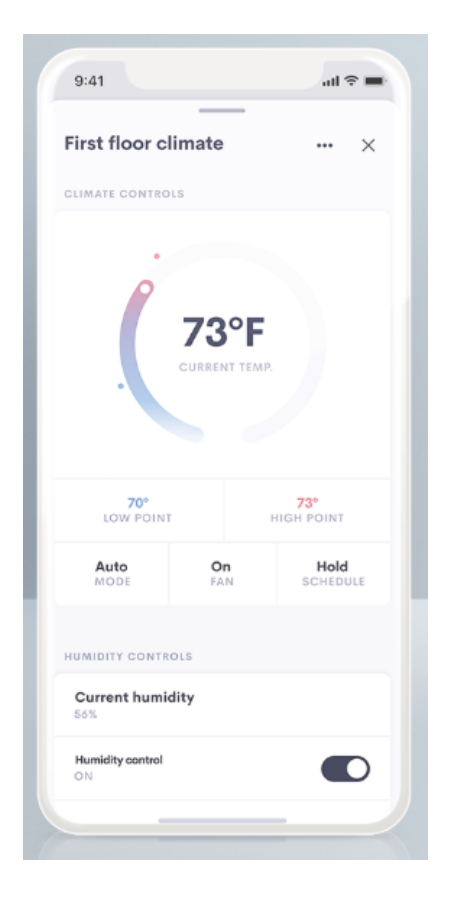

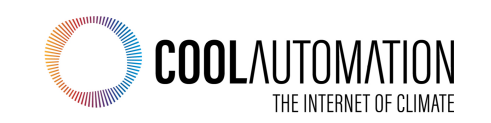

### **MDUs**

- BACnet is ideal for MDUs or large homes with commercialstyle HVAC systems
- Mass-deploy hundreds, or thousands, of MDU units by pushing out config data from the myCrestron management service.
- How to mass-deploy?
	- 1. Create your configuration once. Setup all of your BACnet IDs.
	- 2. Test on 1 system
	- 3. Register on myCrestron and make sure your config is backed up there.
	- 4. Generate Deployment Code
	- 5. Enter Deployment Code on N other units to pull down that same configuration

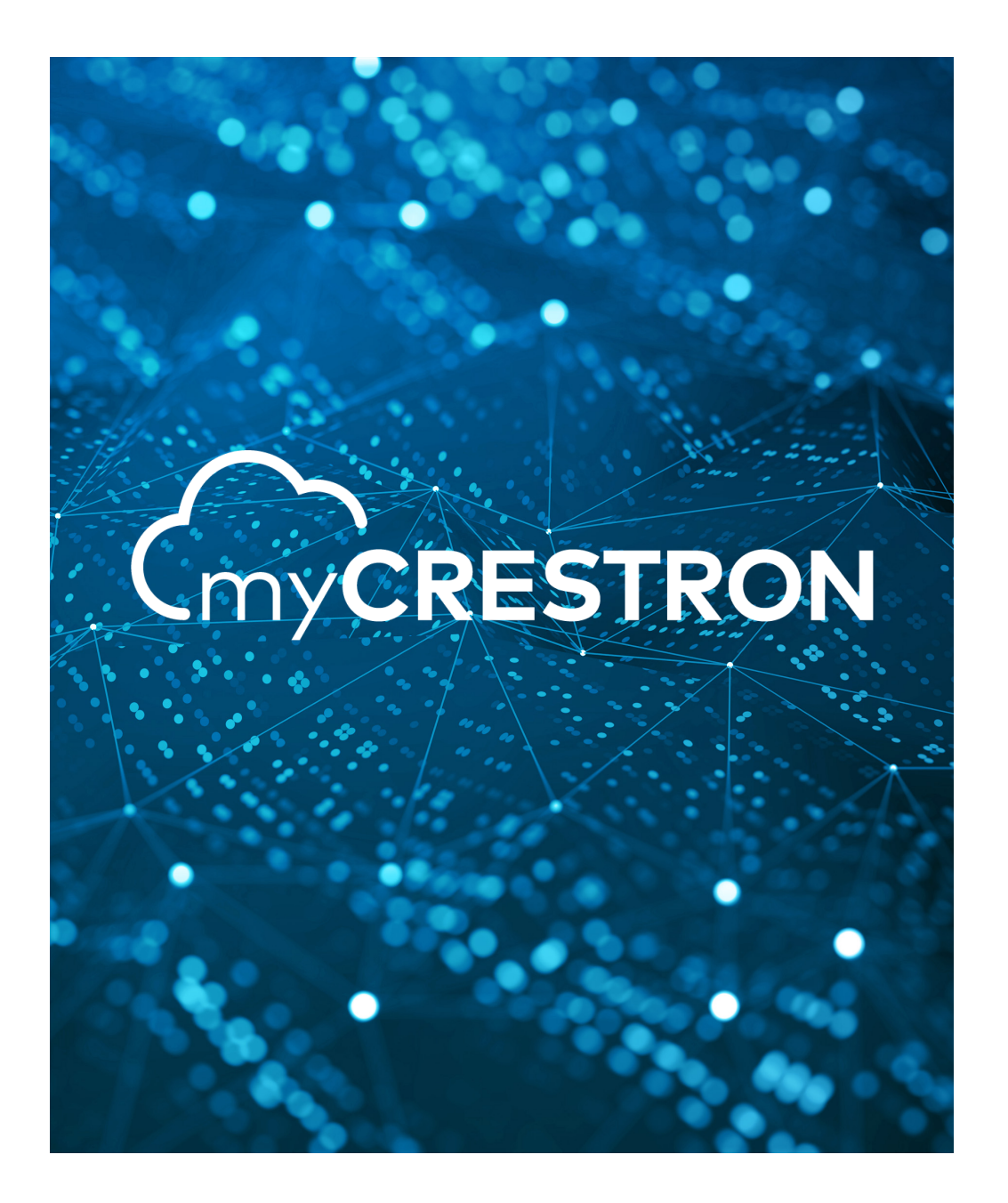

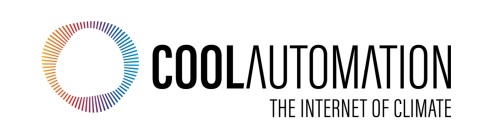